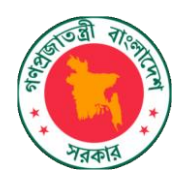

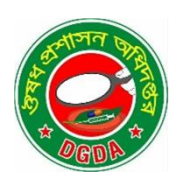

# QUICK START FOR DIGITAL PRODUCT REGISTRATION

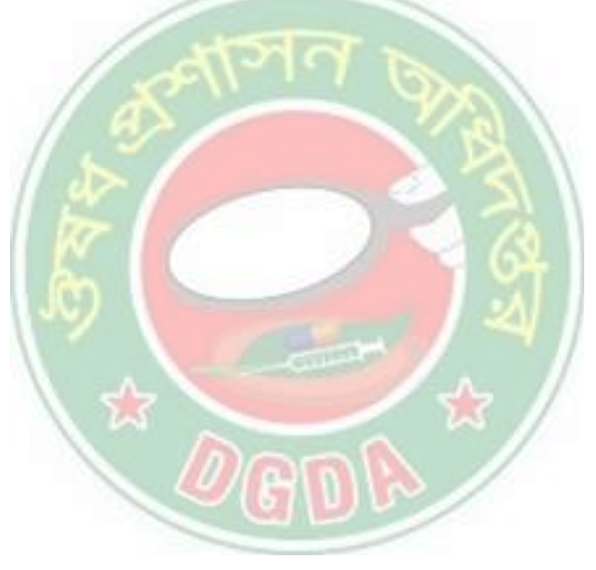

For vaccines

# **Applicant Version**

**GOVERNMENT OF THE PEOPLE'S REPUBLIC OF BANGLADESH**

MINISTRY OF HEALTH & FAMILY WELFARE

DIRECTORATE GENERAL OF DRUG ADMINISTRATION

OUSHAD BHABAN, MOHAKHALI

DHAKA-1212, BANGLADESH

www.dgda.gov.bd

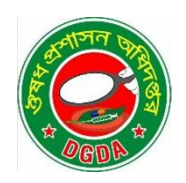

<http://www.dgda.gov.bd/>

### Copyright © 2022 Directorate General of Drug Administration

All rights reserved.

This guide or any portion thereof may not be reproduced or used in any manner whatsoever without the express written permission of the publisher.

## Table of Contents

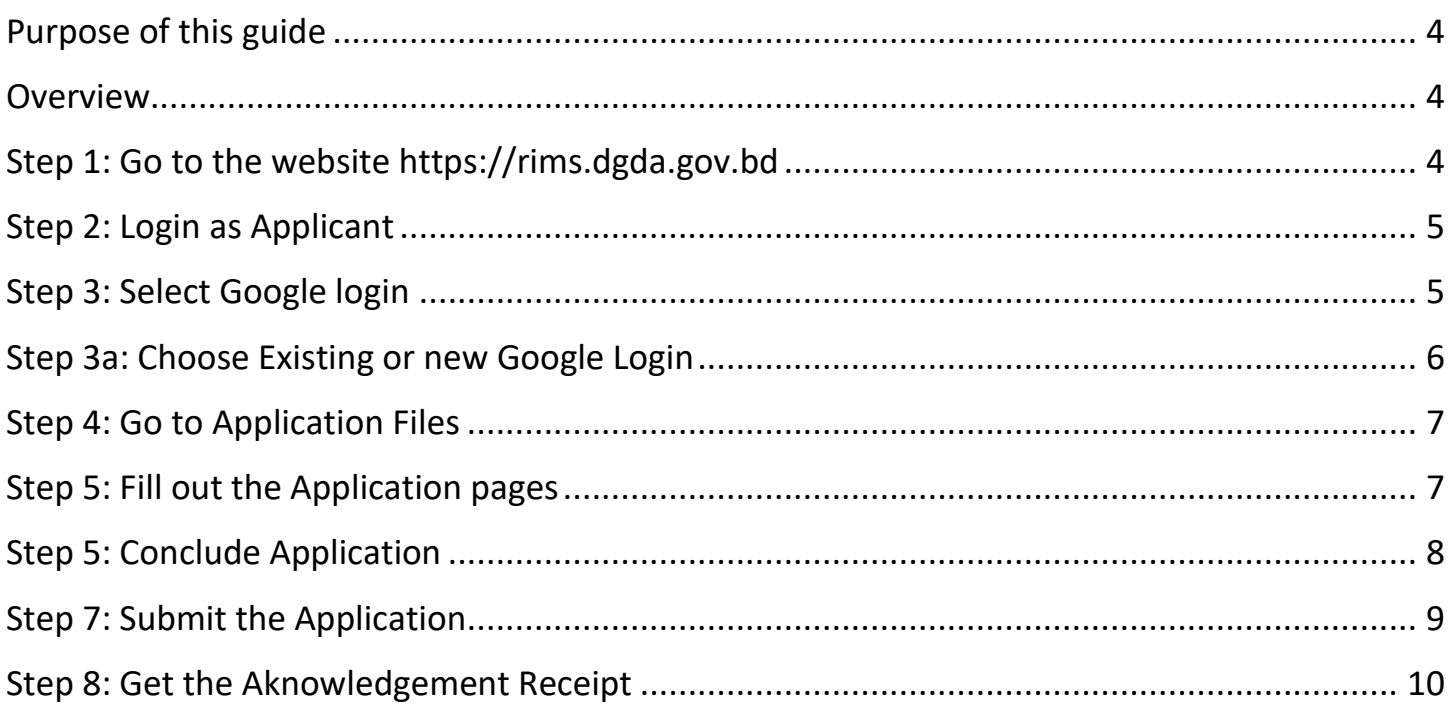

#### <span id="page-3-0"></span>**Purpose of this guide**

This guide shows DGDA Clients and Customers how to log in to and apply for MA Certificate for a Product Marketing Authorization.

#### <span id="page-3-1"></span>**Overview**

The main steps for the Screener:

- 1. Go to the DGDA Application website
- 2. Login to the system
- 3. Go to the To New application
- 4. Monitor assigned tasks
- 5. Create reports

#### **Step 1: Go to the website**

The system is available on the following link:

#### rims.dgda.gov.bd

Please type the link in a browser to get the website.

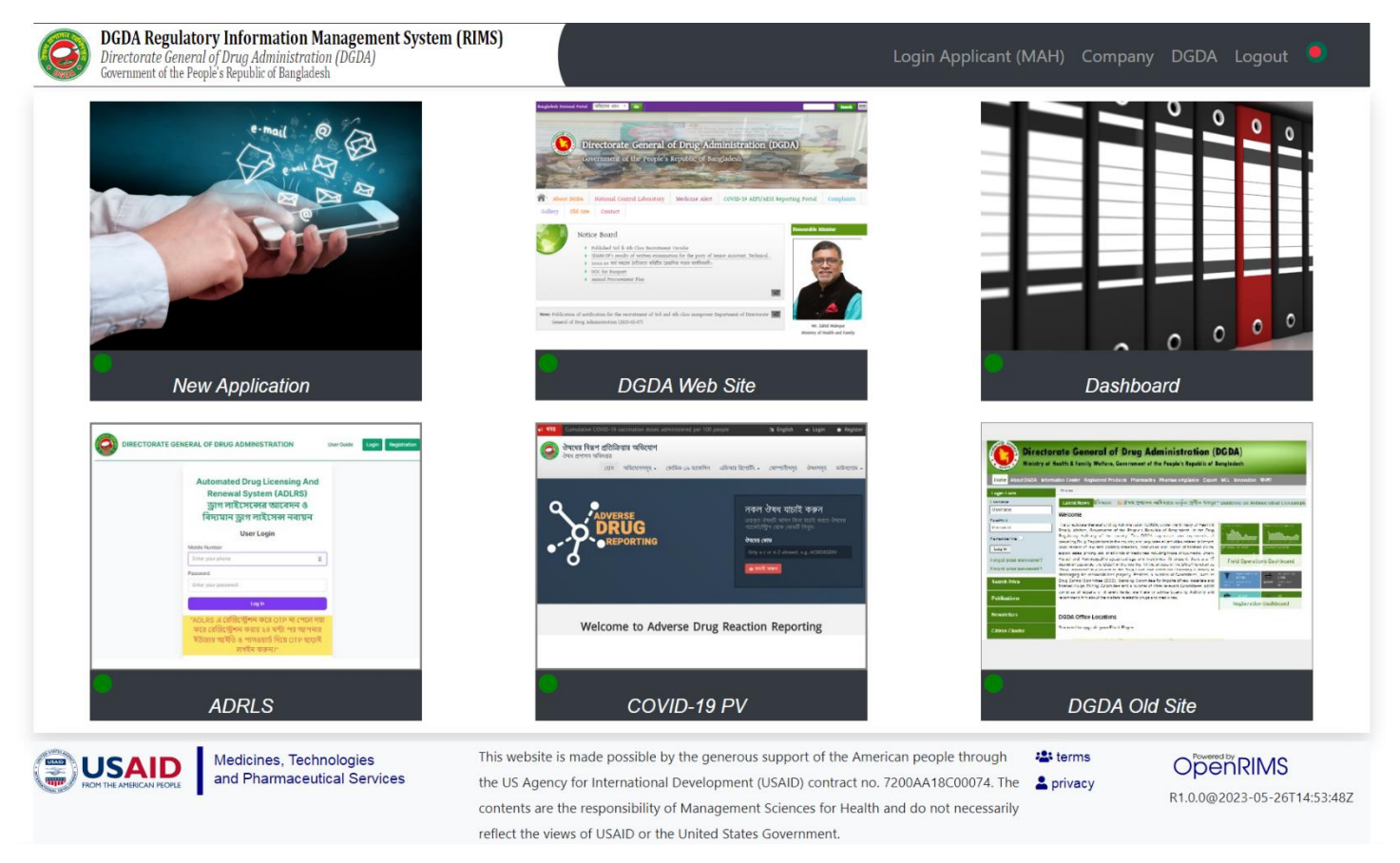

#### <span id="page-4-0"></span>**Step 2: Login as Applicant**

As an Applicant or Customer please click on the top right on the Applicant Login as illustrated with the orange arrow here:

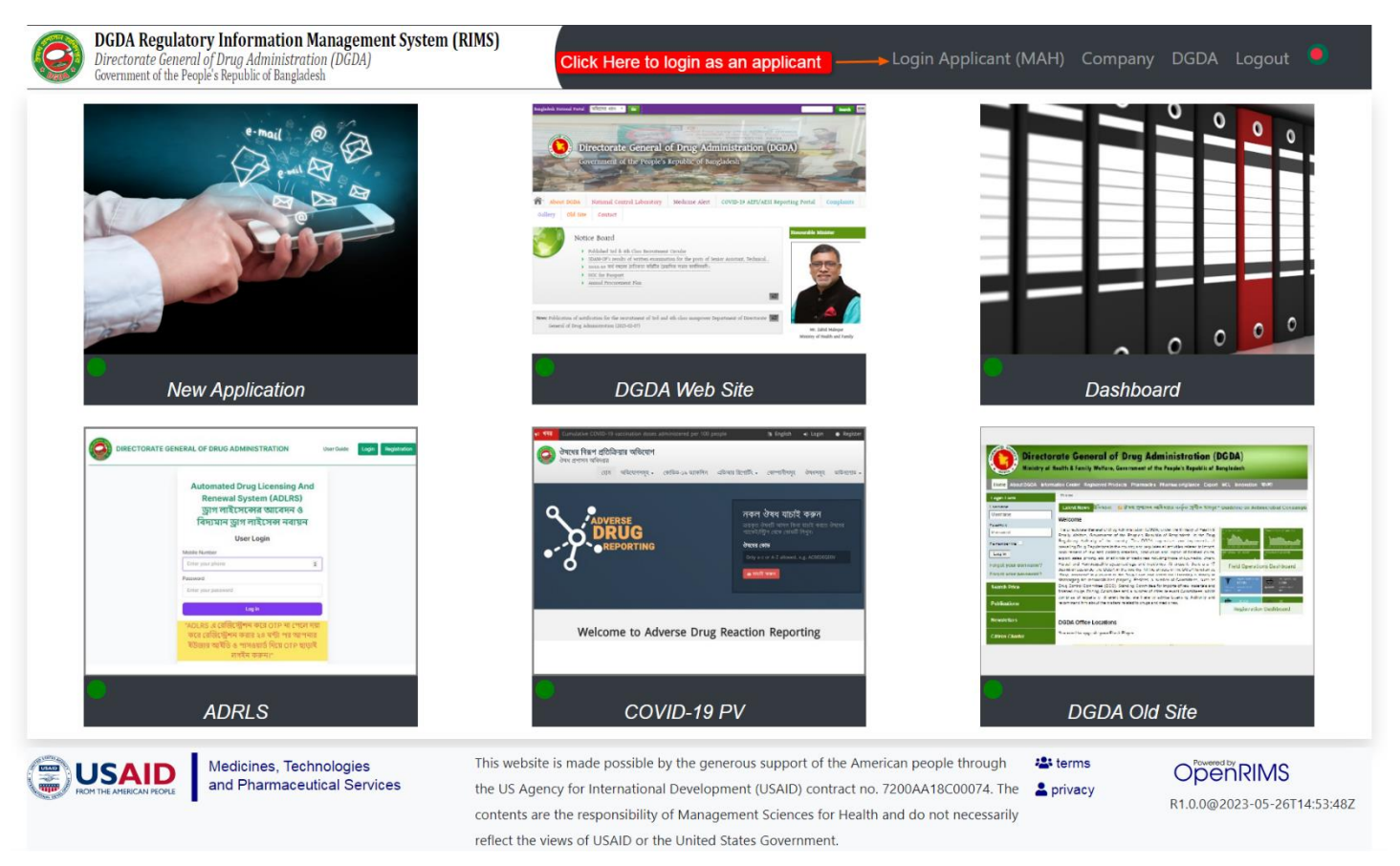

*NB! You do need a Google account to be able to submit any application.*

#### <span id="page-4-1"></span>**Step 3: Select Google login**

Now click the Sign in with Google button:

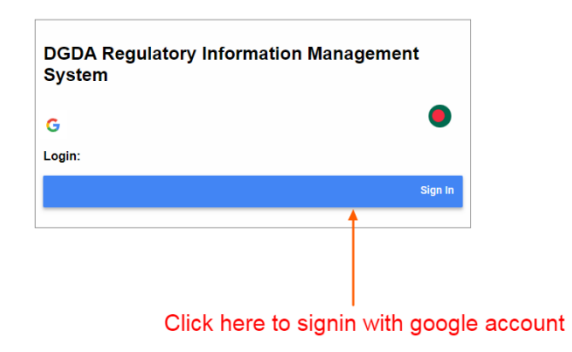

### <span id="page-5-0"></span>**Step 3b: Choose Existing or new Google Login**

Choose an Existing account. Or enter your information.

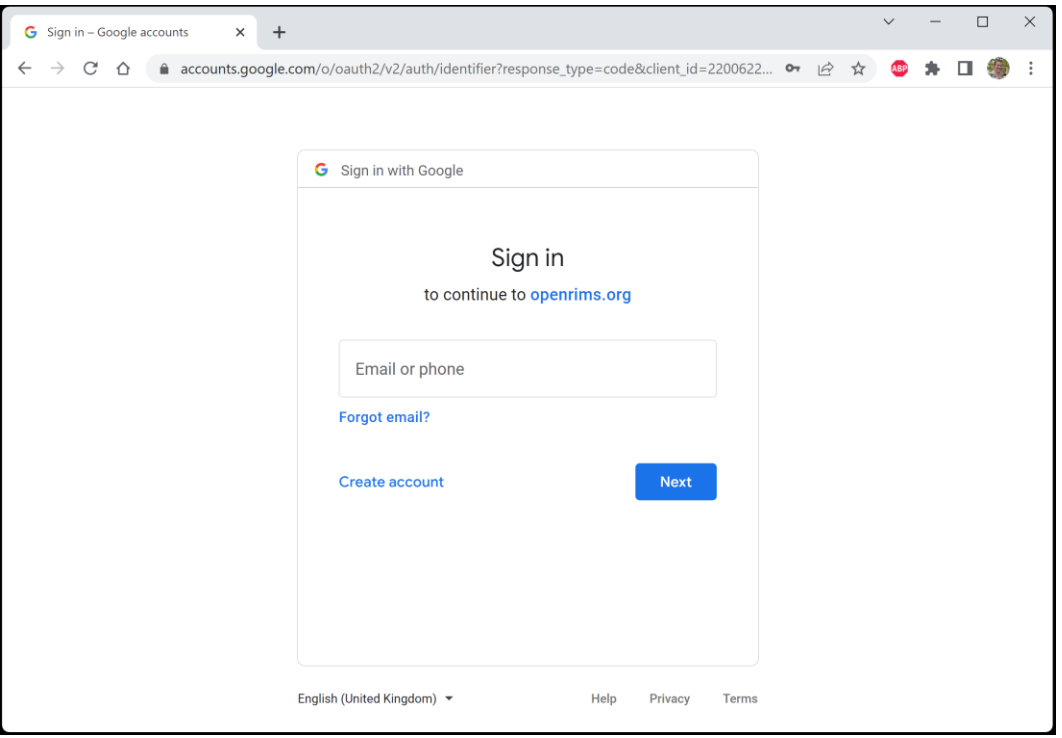

## **OR**

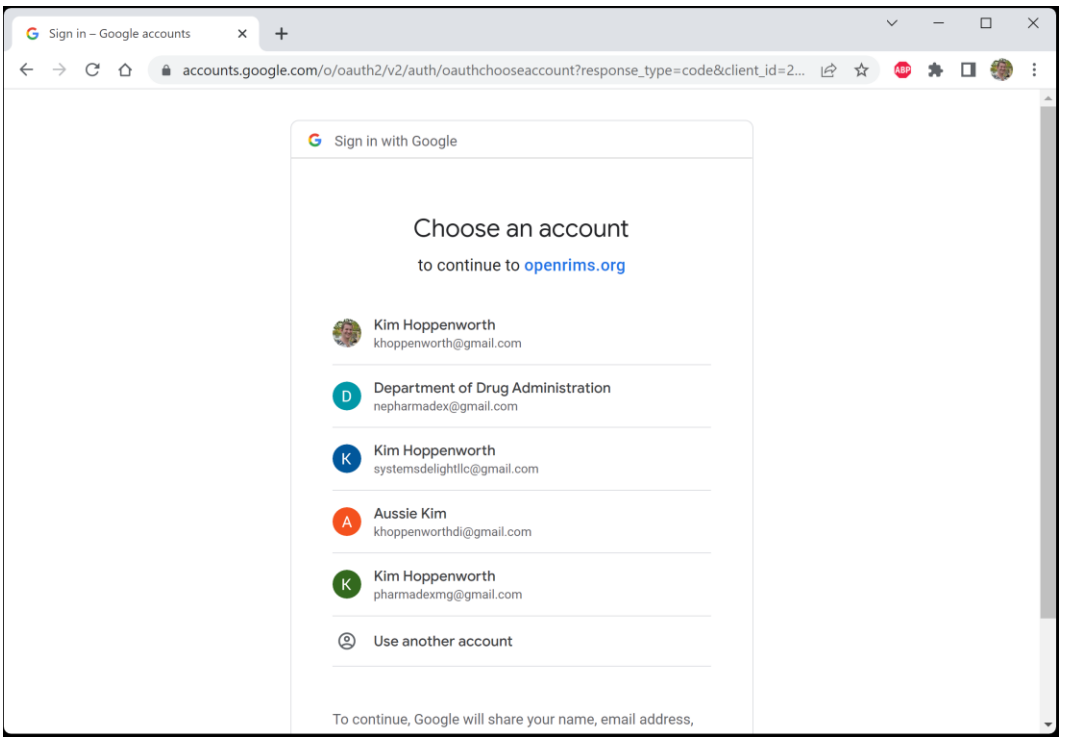

#### <span id="page-6-0"></span>**Step 4: Go to Submit a new application.**

After log in please mouse over the Submit Application tile and click the button to go to Application screen.

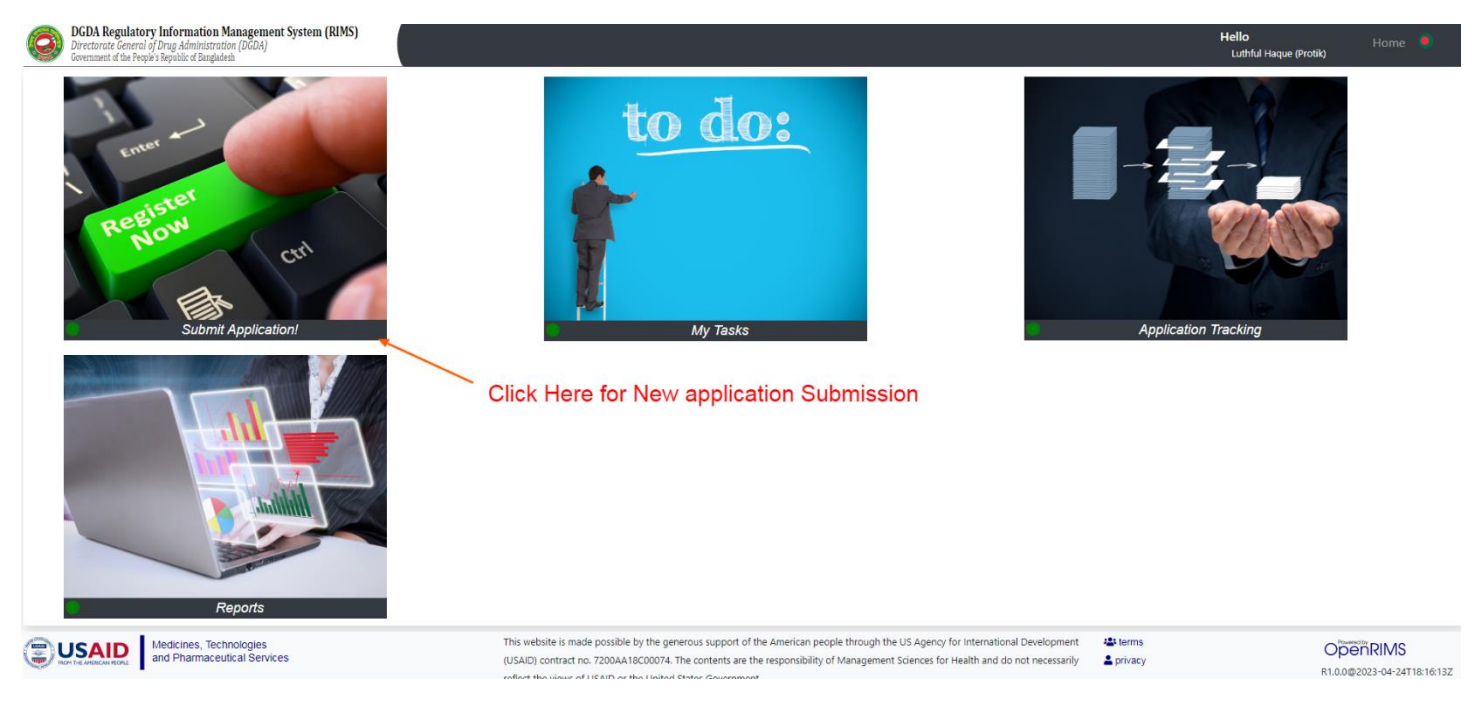

#### <span id="page-6-1"></span>**Step 5: Add a new Application**

#### Apply for new application:

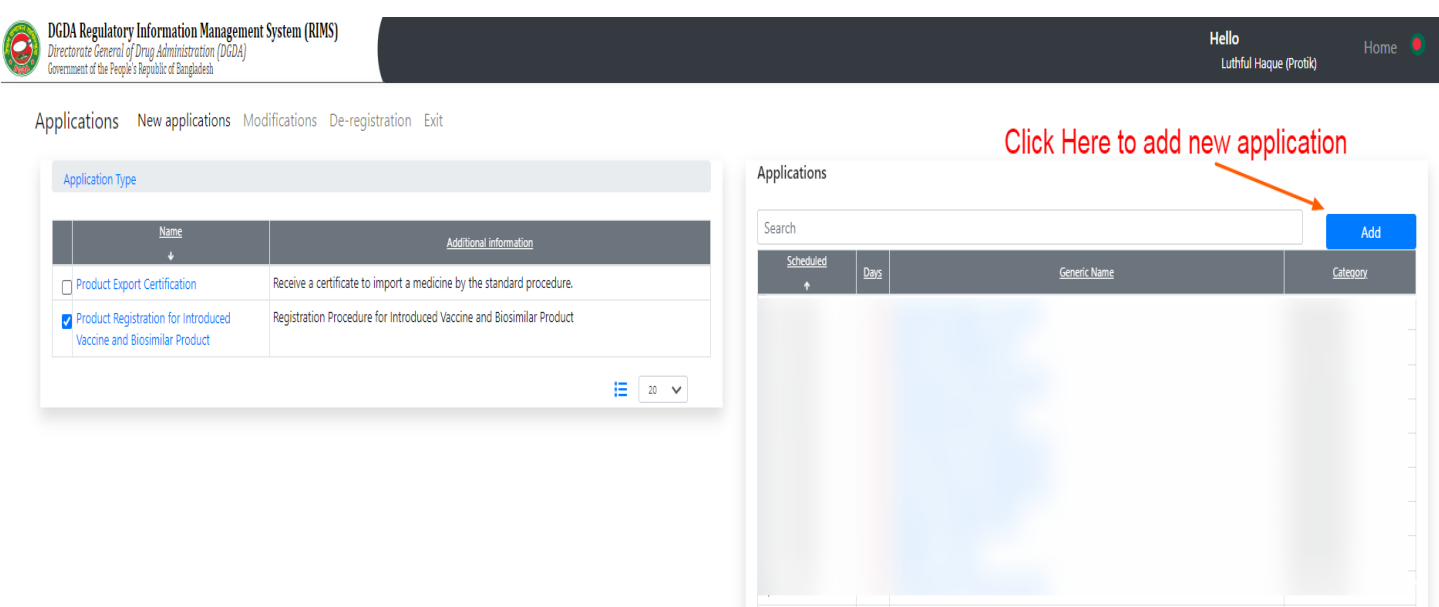

By clicking on ADD button a new form will come up.

<span id="page-7-0"></span>**Step 6: Fill up the forms.**

New application form will appaired like below:

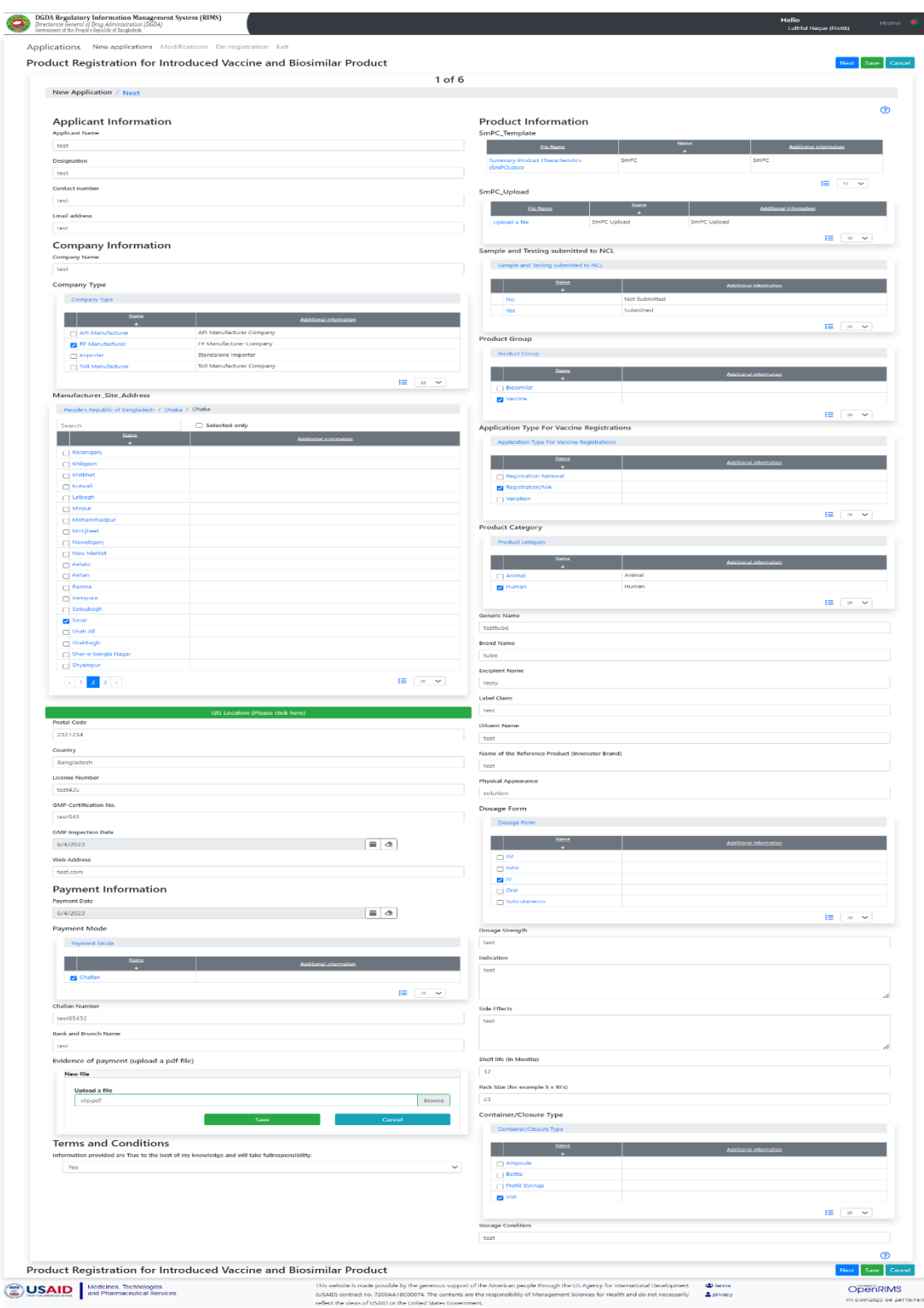

- 1. This is the  $1<sup>st</sup>$ Application form.
- 2. Fill up all sections with all the necessary information.
- 3. Click on the "Next" button.
- 4. Fill up the second section with all the necessary information.
- 5. Click on the "Next" button.
- 6. Repeat steps 4 and 5 for the remaining 3 sections.
- 7. Once you have filled up all 6 sections, click on the "Submit" button.

Important: Make sure to upload the chalan slip and SmPC form and other relevant uploads in the designated sections.

#### <span id="page-8-0"></span>**Step 7: Submission**

Last step before submission:

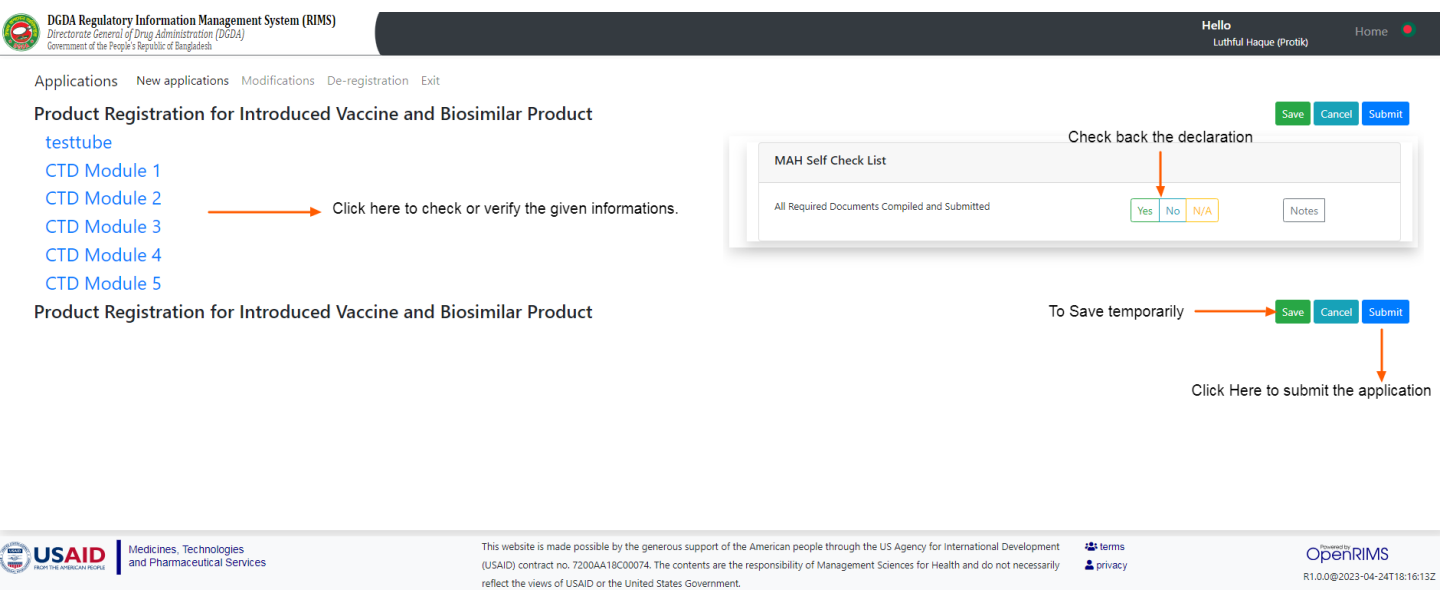

### <span id="page-9-0"></span>**Step 8: Acknowledgement Receipt**

User will get an acknowledgement receipt after successful application submission.

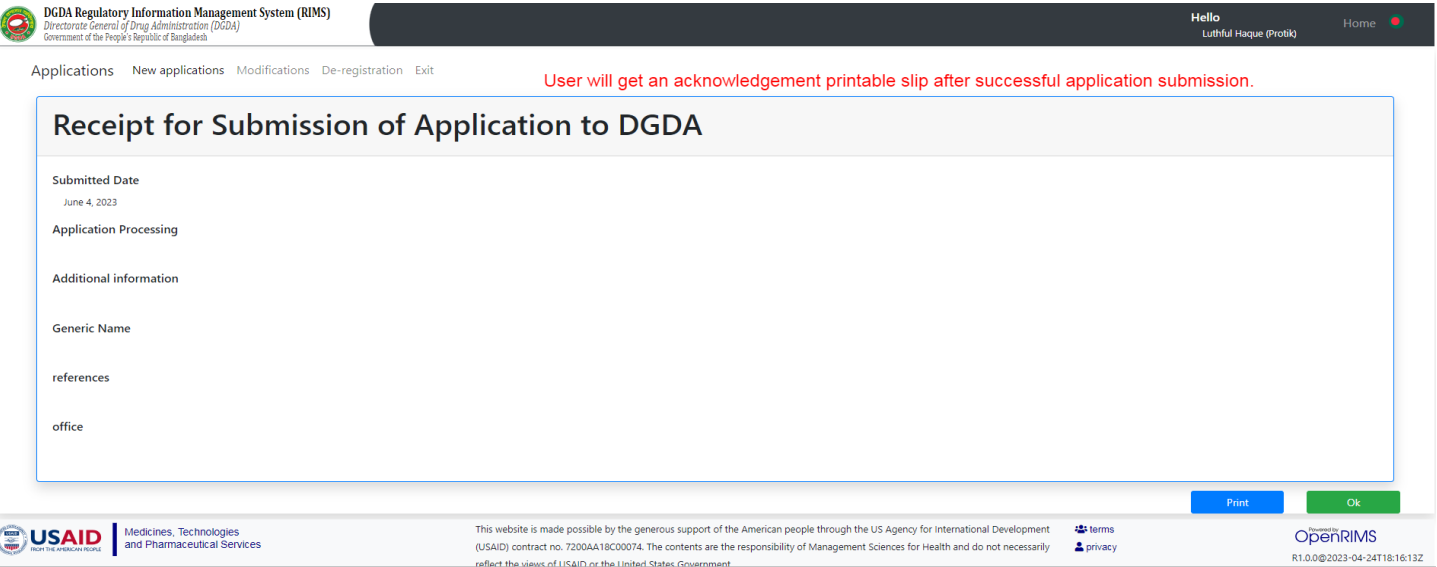

Click on the "Print" button to print the acknowledgement receipt as a PDF file.

END OF DOCUMENT